## 國際交換生選課手冊

## International Exchange Student manual for Course Selection Operations System

步驟 1:輸入帳號(學號)及密碼,依隨機圖片顯示之內容輸入【隨機圖文】,再【登入】。

Step 1: Enter account number (Student ID) and password. Enter the randomly generated letters and numbers in the "Captcha image" and click on "Log in."

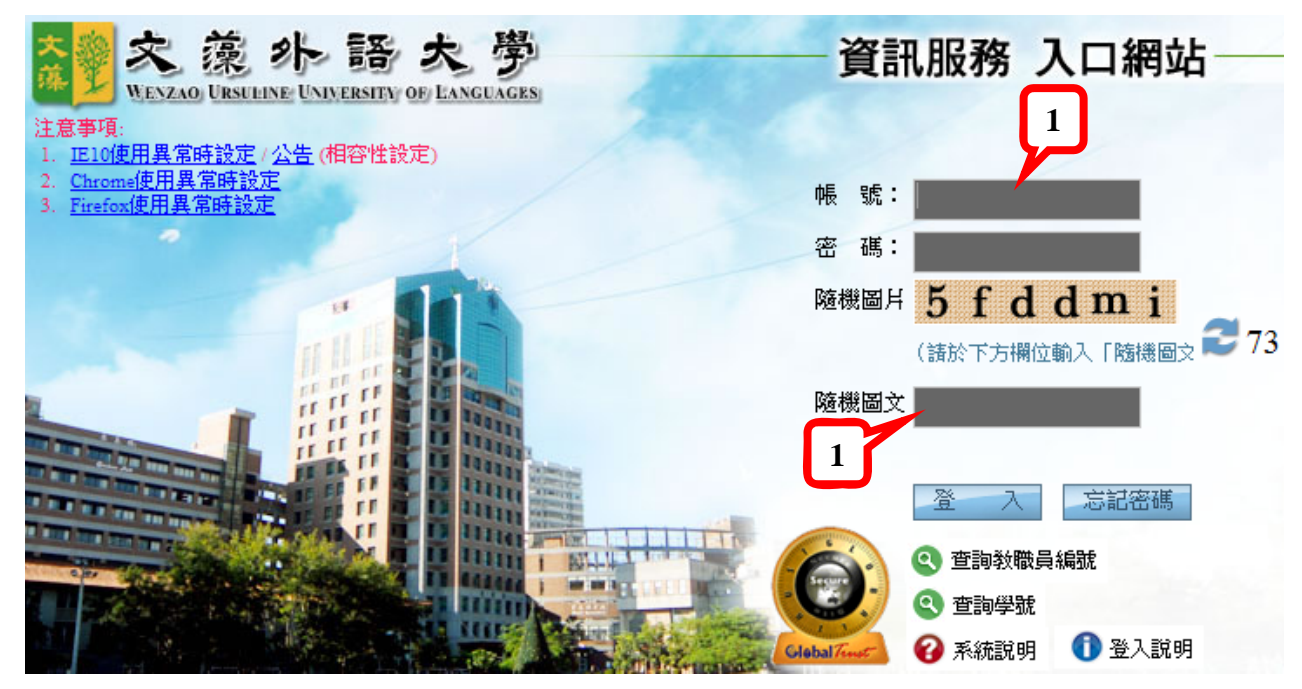

步驟 2:點選【選課資訊系統】 Step 2: Click on "Course Selection Operations System" ,then, Click on Enter.

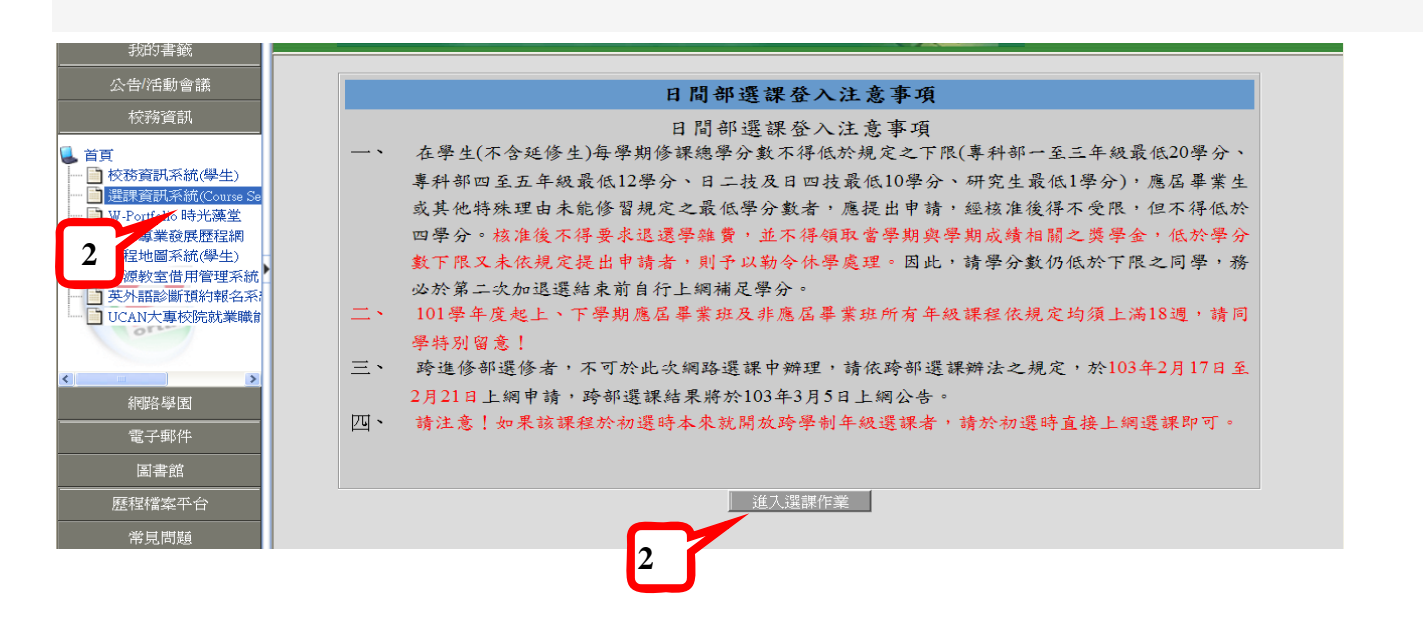

加選-Add Course

步驟 1:點選【國際交換生選課加選】

Step1: Click on "International Exchange Students Add Course".

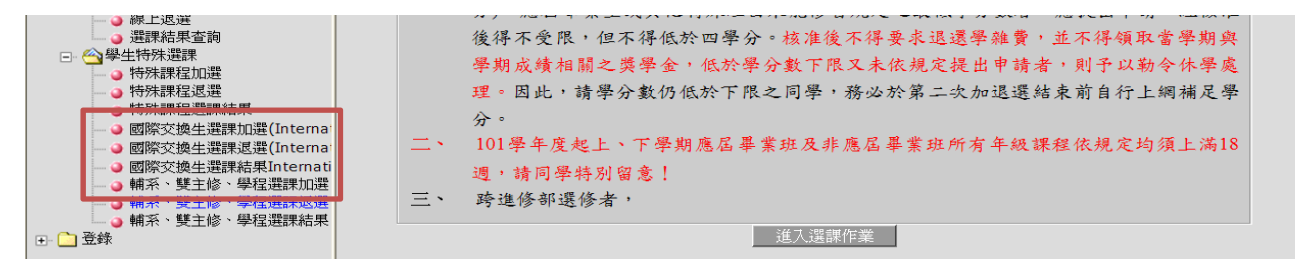

## 步驟 2:點選【中文授課清單】、【全英語授課清單】或【全外語授課清單】

Step4: Select "Courses taught in Mandan in Chinese ","Courses taught in English" or "Courses taught in foreign languages other than English"

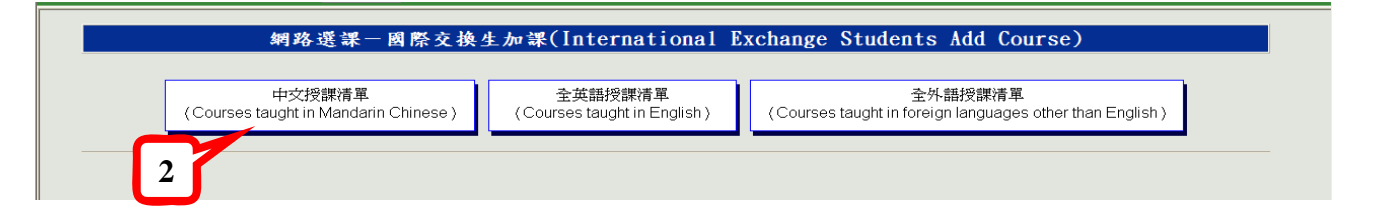

中文授課清單點下去出現課程隸屬單位再按查詢,即可出現中文授課之科目

Click "Courses taught in Mandarin", choose the department and then click "Search". The list of courses taught in Mandarin will be shown as following.

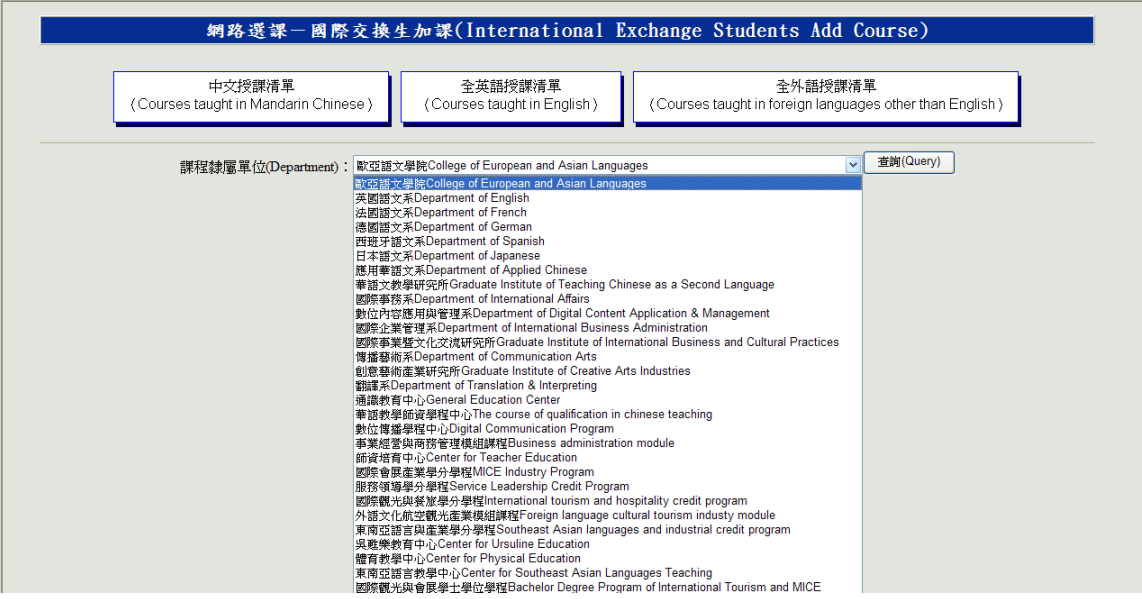

## 步驟 3:選擇課程並打 v,再按確定送出即可。

Step 3: Select the course and make a check, then click on "Confirm send".

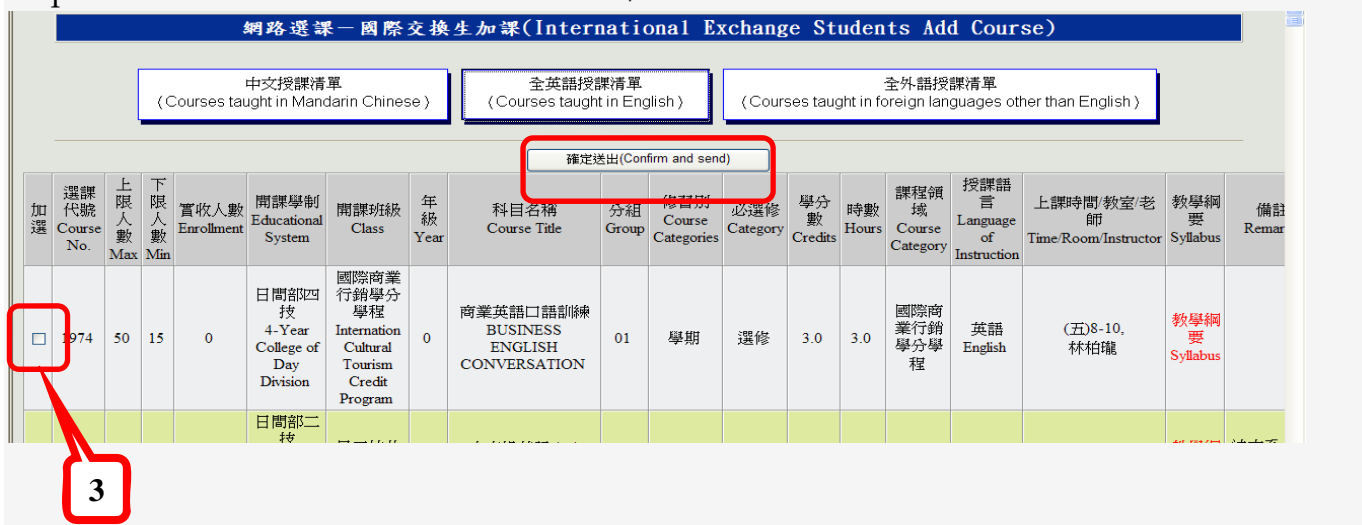

退課-Drop Course

步驟 1:點選【國際交換生選課退選】

Step1: Click on "International Exchange Students Drop Course".

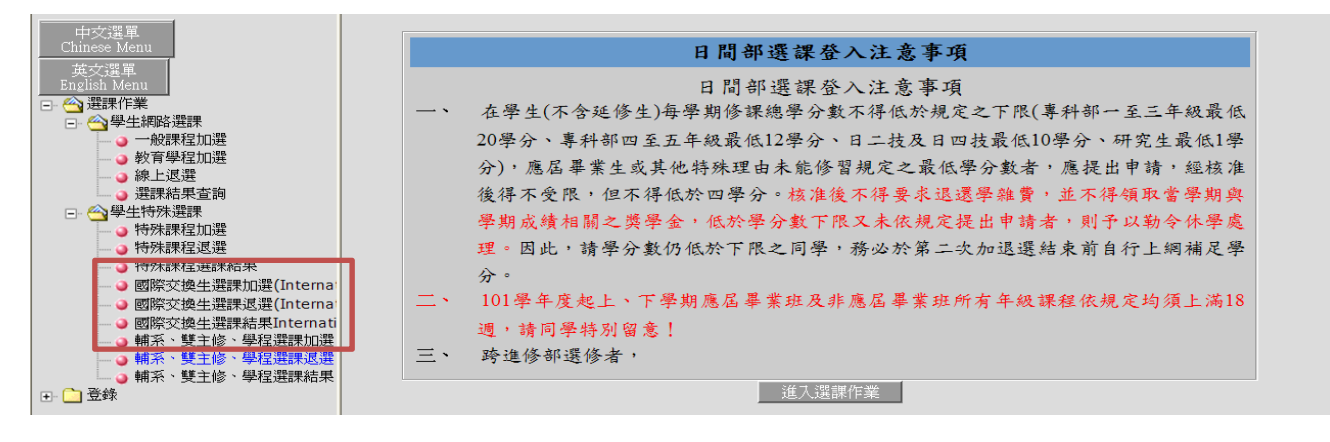

步驟 2:選擇課程並打 v,再按確定送出即可。

Step 2: Select the course and make a check, then click on "Confirm send".

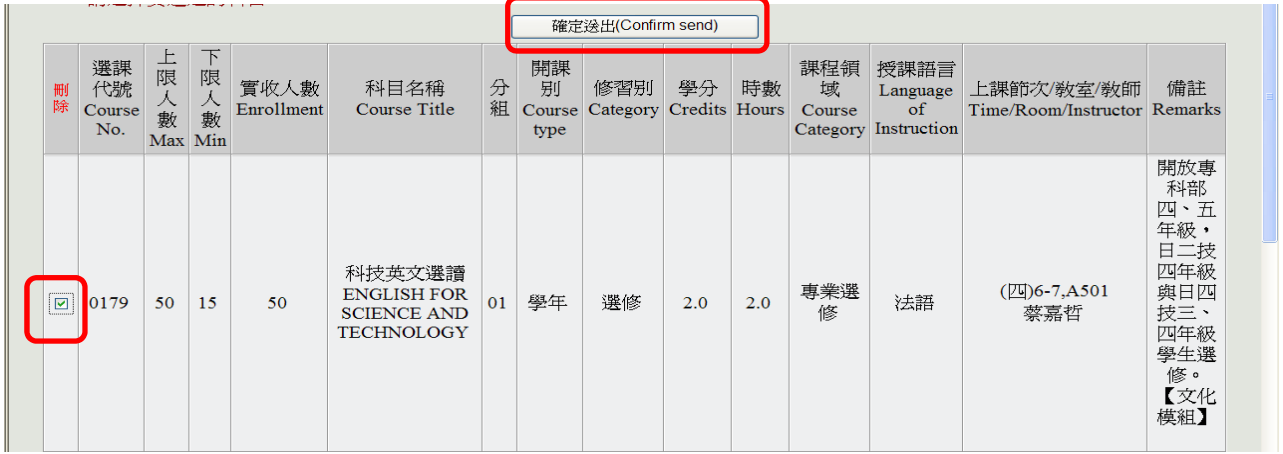

國際交換生選課結果

步驟 1:點選【國際交換生選課結果】

Step1: Click on "International exchange Student Course Selection Results".

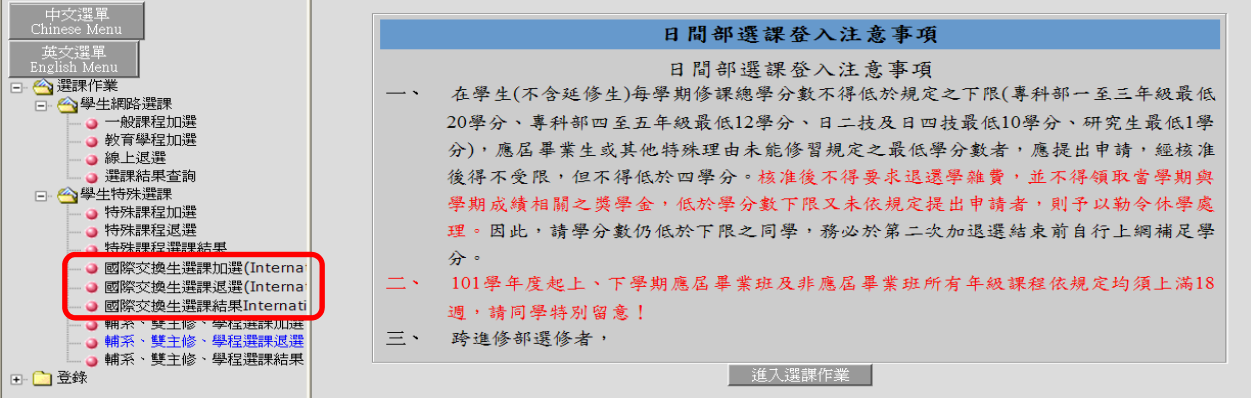

此階段不代表已選上課,須經國際暨兩岸合作處審核完成,課務組轉資料完成才算確實選到課程。 This stage does not mean that the course has been selected. It needs to be reviewed by Office of International and Cross-Strait Cooperation. Finally, Curriculum Section will transfer all the courses to your personal school timetable.

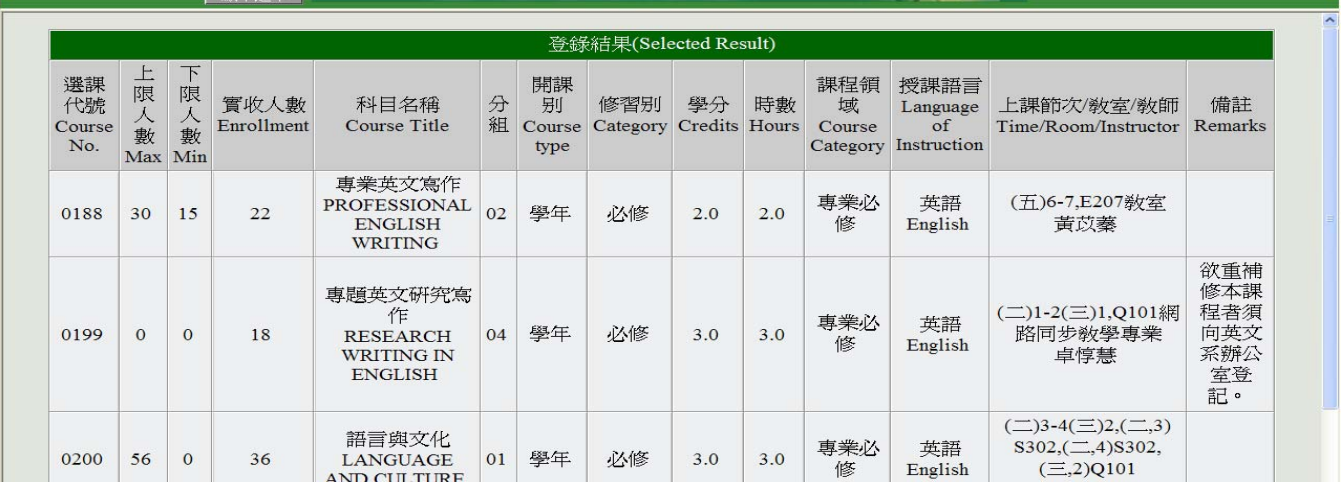